# 【**Mikomi**お問合せフォーム送信代行方法】

**1.**お問合せフォーム送信代行サービスの申込(送信チケットの購入)

1-1.送信代行 > メール送信申込一覧 > 新規登録を選択

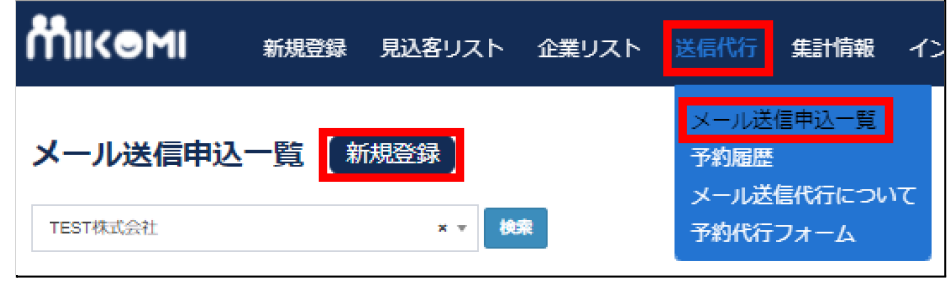

#### 1-2.会社名・メール送信申込数・担当者名を入力 > 申込むを選択

※メール送信申込数は1,000件単位で入力してください。

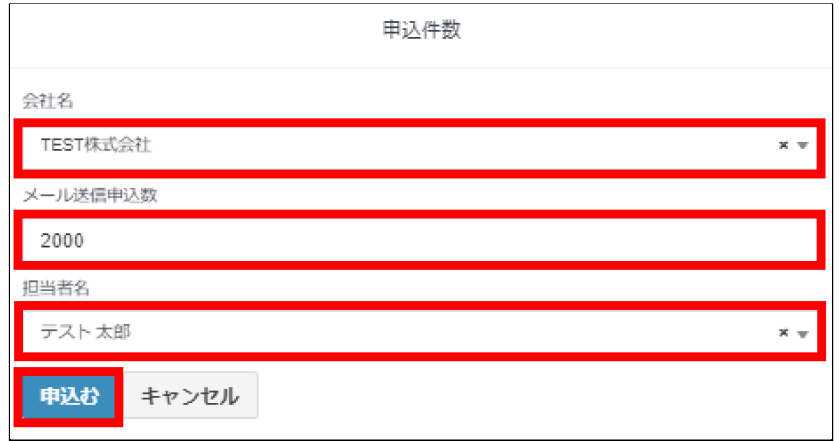

## 1-3.決済内容が表示されますので、内容を確認しこの内容で決済するを選択

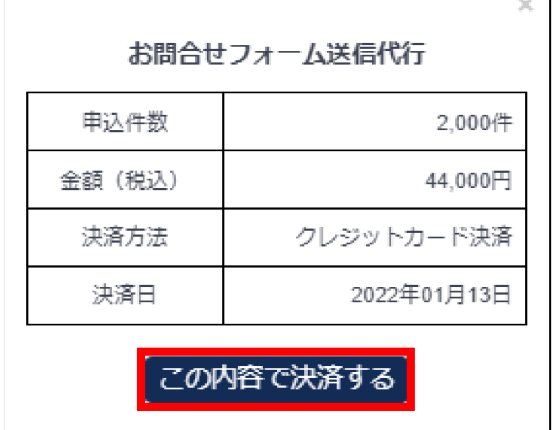

1-4. 送信代行 > メール送信申込一覧より、申込状況を確認できます。

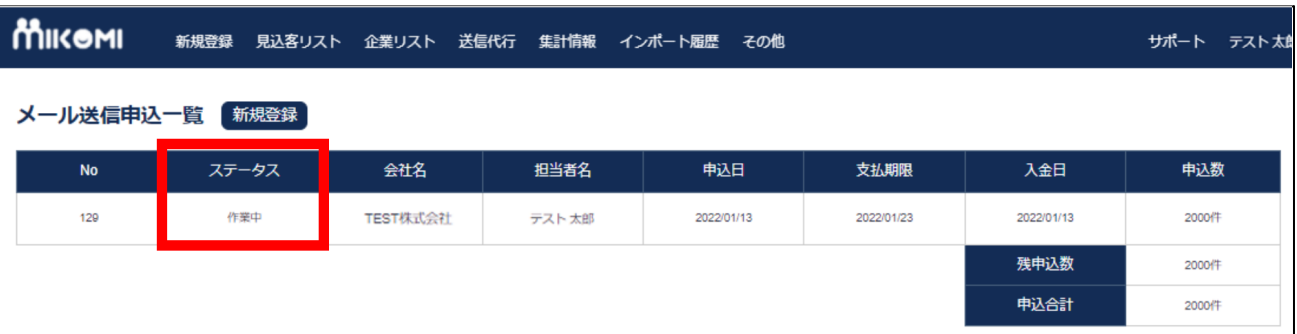

入金確認後に、ステータスが「作業中」に変わります。

※クレジットカード決済の場合は、決済後に「作業中」になります。

上記で送信申込(チケット購入)したら、次に「**2**」で送信の予約を行います。

# **2.**予約代行フォームから予約代行依頼(送信チケット購入後)

2-1.送信代行 > 予約代行フォームを選択

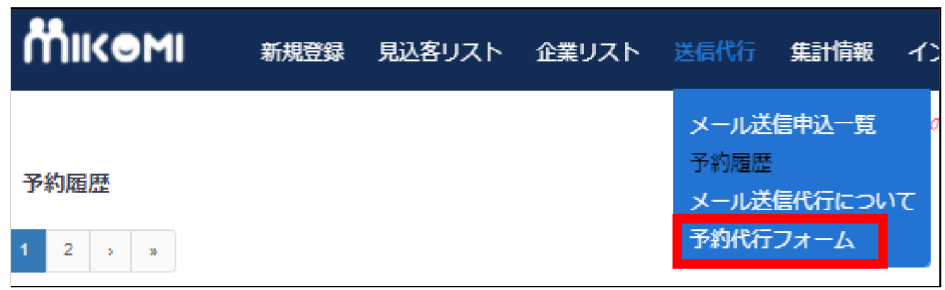

- 2-2.予約代行フォームページより、送信依頼の内容を入力します。
- ② 件数は、300件以上および100件単位で入力してください。
- ③ 担当者数は、500件につき1名が目安となります。

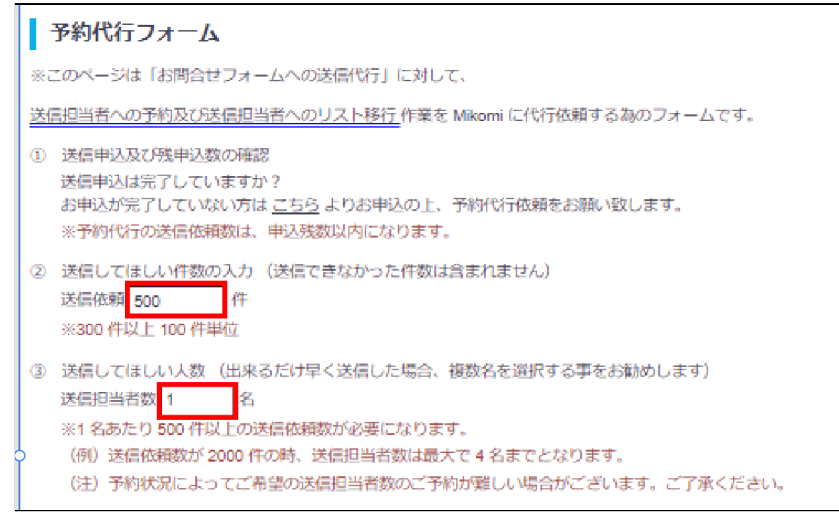

### ④ 送信してほしいリストのリストURLを入力します。(見込客リストから検索をクリック)

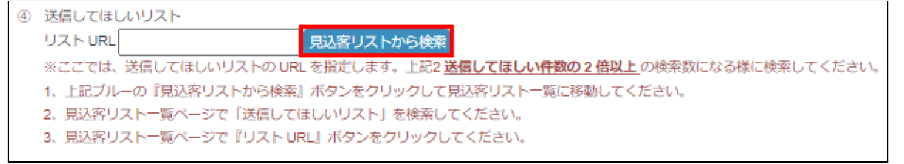

## 【リスト**URL**の入力】

見込客リストから検索 をクリックすると、自動的に見込客リスト一覧ページに移動します。

送信してほしいリストの検索条件を指定して検索を選択 > リストURLボタンをクリックします。

※URL有りのチェックは必ず入れてください。(お問合せフォームへの送信ができないのでURLは必須)

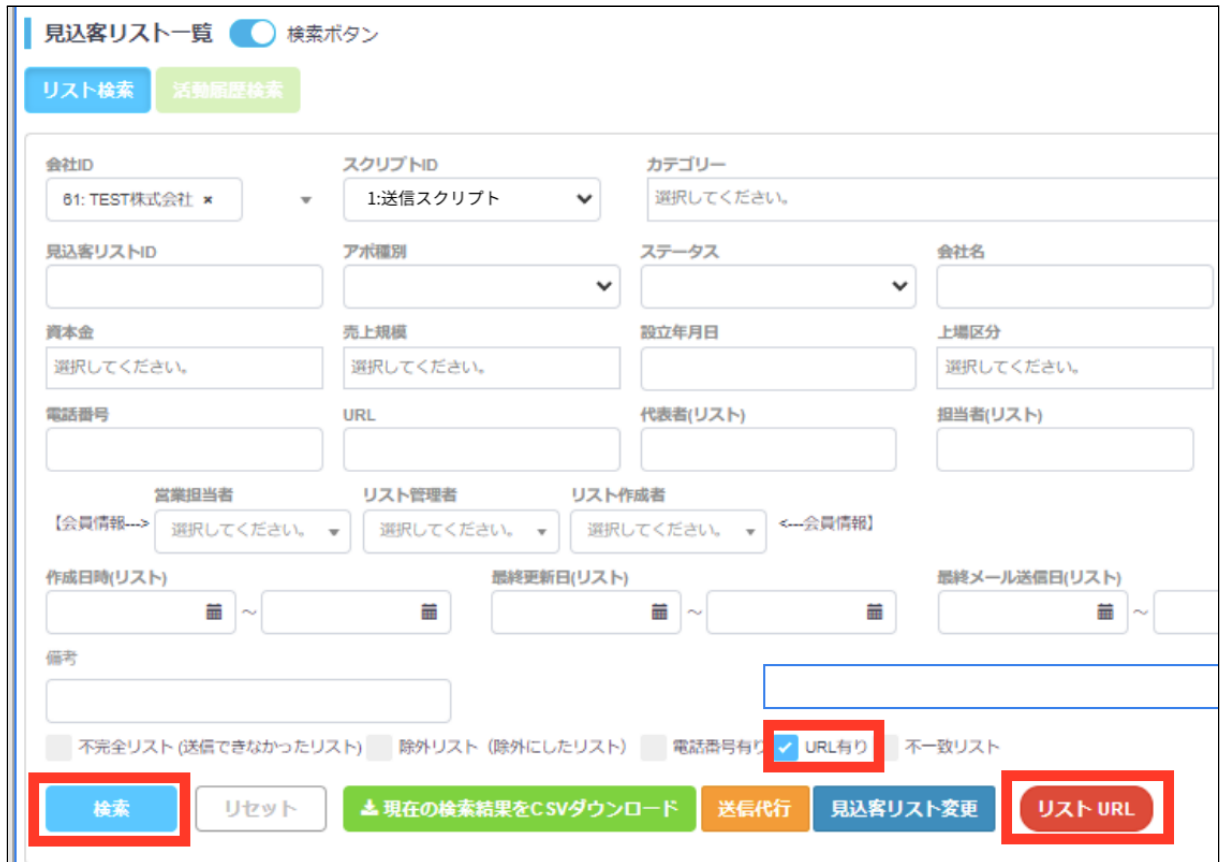

予約代行フォームページに、リストURLが自動入力されます。

※1予約につき、検索リストは1パターンとなります。

※送信したいリストやスクリプトが異なる場合は、複数回に分けて予約してください。

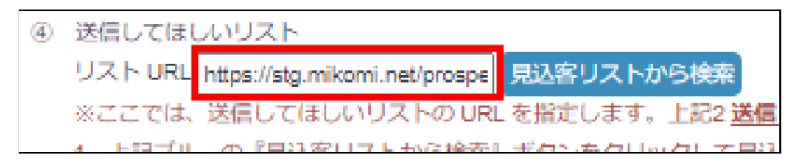

⑤ スクリプトIDは、事前に登録したスクリプトIDを1つ選択してください。

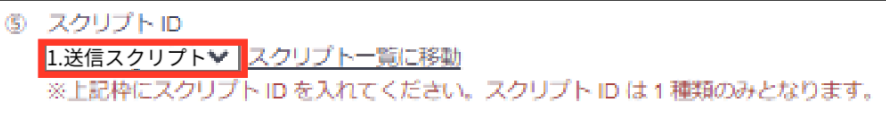

予約代行依頼をするをクリックすると予約が完了します。

予約した内容でMikomiが送信準備を行います。

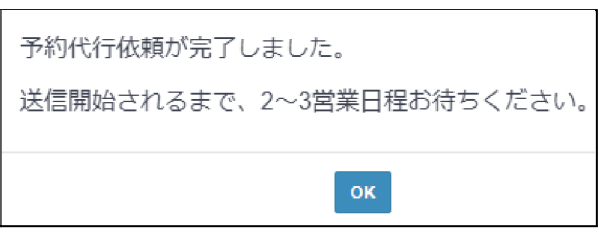

2-4.送信代行 > 予約履歴より、配信状況の確認ができます。

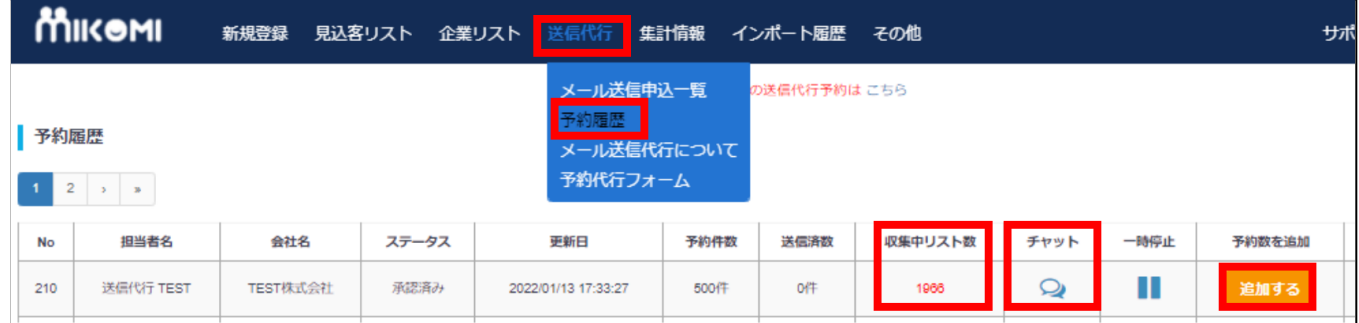

「予約件数」…… 予約した件数(予約代行フォームで予約した②送信依頼数)

「送信済数」…… 予約した件数のうち、送信済の件数

「収集中リスト残」…… まだ送信されていないリスト残(予約代行フォーム④送信してほしいリスト)

「チャット」…… 送信担当者とのチャットツール

「一時停止」…… 送信作業の一時停止(リストやスクリプトを変更したい時に使用します)

「予約数を追加」…… 同じ送信担当者に予約を追加(追加するボタンから追加できます)

※予約数の追加は、追加するボタンで予約後、送信担当者が承認すると予約確定になります。

## 【予約中のリストを追加する方法】

[見込客リスト一覧ページ](https://mikomi.net/prospects)の「送信代行」からリストを追加します。

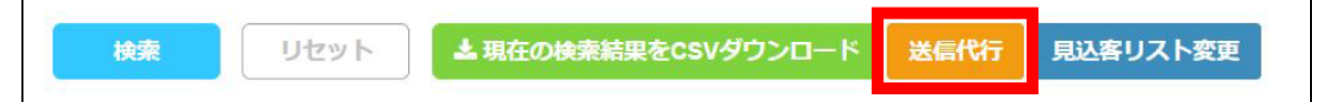

「送信代行」をクリックして、『リスト以降件数(追加するリスト数)』『予約ID』『スクリプトID』を選択します。

#### ※予約IDは、2-4.予約履歴に表示されているNoになります。

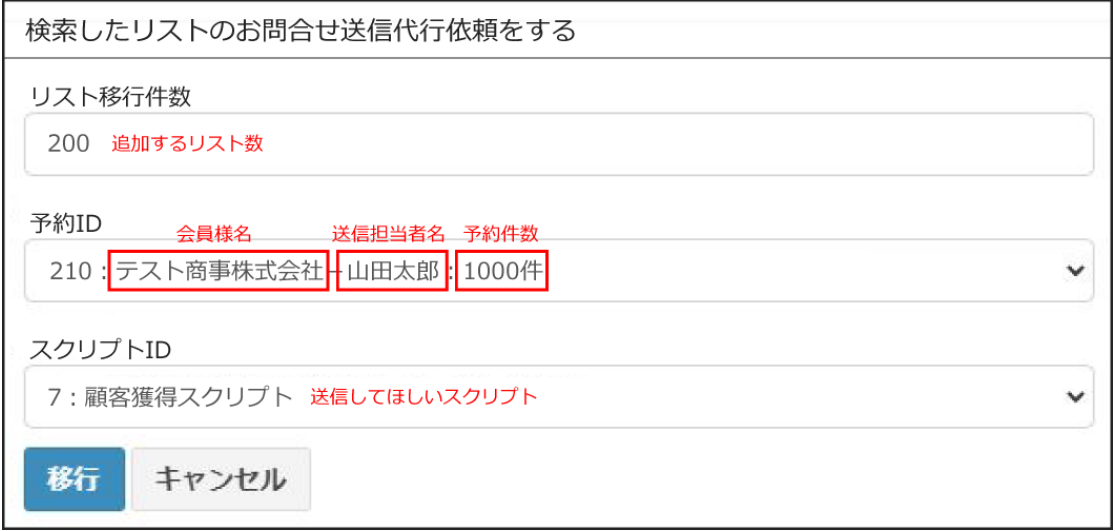

# 【予約中のリストを変更する方法】

#### 1. [予約履歴ページ](https://mikomi.net/bookings)で、該当の予約の「一時停止」をクリックします。

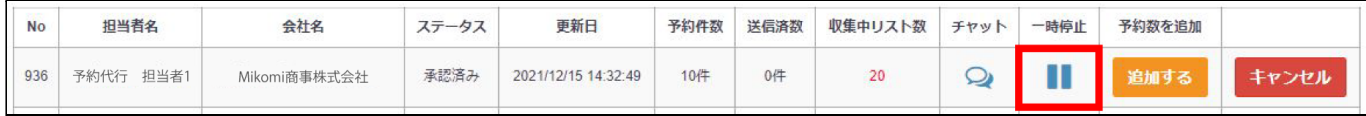

2.「現在のリストを送信担当者から削除しますか?」に対して『はい』をクリックします。

※予約は一時停止になり、リストも削除されます。

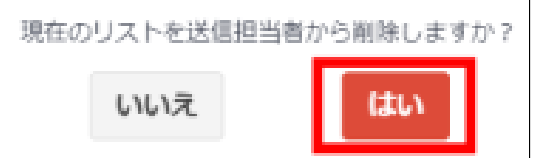

3, [見込客リスト一覧ページ](https://mikomi.net/prospects)で変更したいリストを検索します。

4. [見込客リスト一覧ページ](https://mikomi.net/prospects)検索画面下の「送信代行」ボタンをクリックします

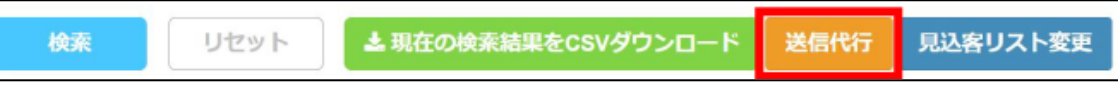

「リスト移行件数」「予約ID」「スクリプトID」を入力して「移行」クリックします。

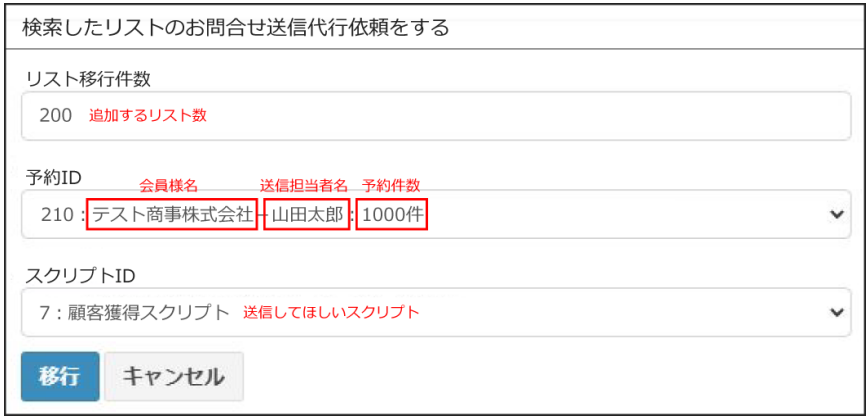

5,予約履歴ページの「収集中リスト数」が増えているのを確認したら「一時停止」から再開してください。

# 【ご予約及び送信開始後の注意点について】

- 「一時停止」後、12時間経過しても再開しない場合は、自動でキャンセルとなります。
- 「収集中リスト数」が『0件』になると自動キャンセルとなります。
- 「収集中リスト数」が「予約件数」の残数に対して1.5倍未満の件数になると、 会員に『リスト追加依頼』通知がされます。

「予約件数」の残数の2倍以上のリスト数を追加でアップロードしてください。

※例えば、予約件数が1000件の時、送信済数が700件とすると予約残数は300件になります。

- 1,予約残数300件に対して、収集中リスト数が449件になるとリスト追加依頼通知が届きます。
- 2. [見込客リスト一覧ページ](https://mikomi.net/prospects)の「送信代行」からリストを追加します。
- ※ リスト追加は予約残数に対して2倍以上の収集リスト数になる様に追加してください。
- (例)「予約残数300件✕2倍」-「収集中リスト数449件」=「151件以上」を追加してください。